## JSPP ホームページ利用マニュアル

小児歯科をW門または中心に関業している歯科医師事 全国小児歯科開業医会 JSPF

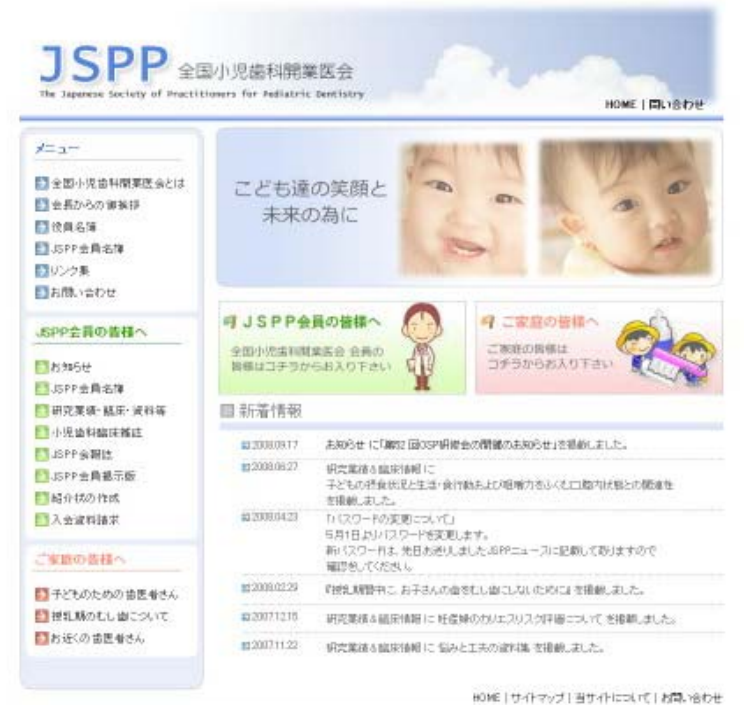

Internet Explorer 等のブラウザから http://www.jspp.net/ のページにアクセスして下さい。

このページの左側メニューより各内容に 進む事が出来ます。

内容によりパスワードが必要な物もございます。 パスワードは、全てのページ共通で【本年度の パスワード】 です。

Copyright (CI2008 The Japanese Stroicty of Practitioners for Pediatric Dentistry).(d. All Rights Reserved

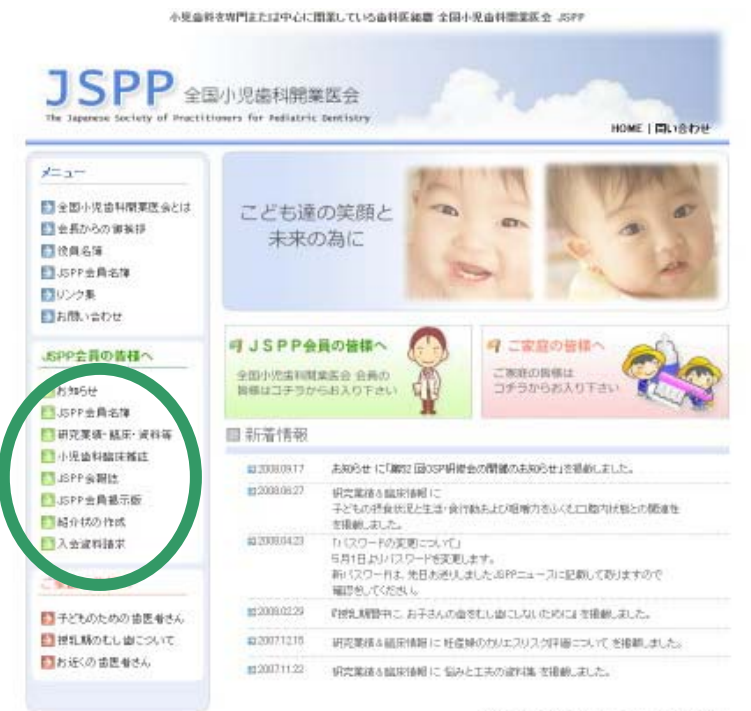

HOME | サイトマップ | 当サイトについて | お問い合わせ

Copyright (CI2008 The Japanese Speight of Practitioners for Padiatric Darticle (Us), All Parker Reserved

メニュー真ん中に緑色で表示される下記項目に ついてご説明します。

- ・JSPP 会員名簿 (ページ2) ※会員名簿の変更方法について (ページ4)
- ・研究業績・臨床・資料等 (ページ7)
- ・紹介状の作成(ページ8)
- ・JSPP 会員掲示版(ページ11)

## JSPP会員名簿について(1)

### JSPP会員の皆様へ

- ■お知らせ
- 5 JSPP会員名簿
- ■研究業績・臨床・資料等
- → 小児歯科臨床雑誌
- 】JSPP会報誌
- 5 JSPP会員掲示版
- ■紹介状の作成
- ■入会資料請求

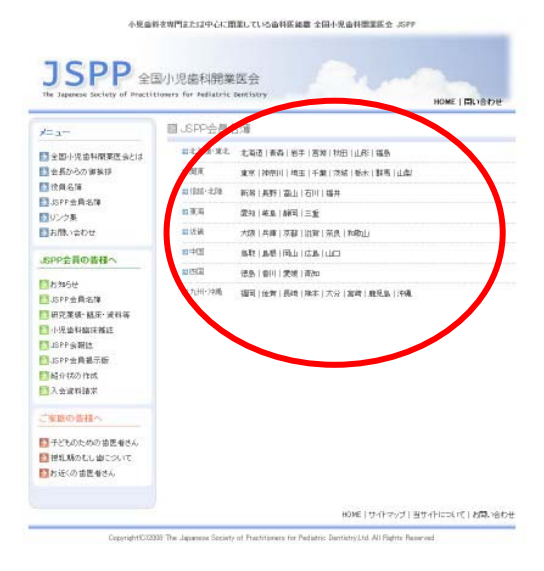

小児金科を専門または中心に関係している由料医細胞 全国小児由料準業医会 JSR **JSPP** HOME | ELVISOR  $\overline{f_{\pm}}$ 国北洋 TA-Insurate Earty. ■全国小児歯科関東医会とは 石塚 治 しもづか おさじ<br>医療法人 サム小児歯科クリニック ■土長からの実施日 <br><br>1射送番号 **Eleasy** 063-0812<br>北海道机组市地区琴(22名4丁目 电<br>岸道2-1|43<br>011-631-087)<br>011-631-087) **D**ustreamen は電話番号<br>ロFAV後号 ■リンク系<br>■お問い合わせ ■氏名<br>■医院名<br>■副視像等<br>■日注用 常用指数 はいとうひらき)<br>ライオン小児薬王血科クリニック .<br>SPP会員の皆様へ ライオン49<mark>83基正の</mark>科クリニック<br>032-0931<br>北海市駅大陸市豊平区豊平1条4丁目2番19号(<sub>4</sub><br>011-831-4189<br>011-833-4140<br>011-833-4140 ETANSH **ELSPPARES** <br>自電話番号<br>自FAR番号 <mark>■</mark> 馬戸金典名雄<br>■ 研究業優・観座・資料等<br>『小児歯科臨床雑誌<br>■ 島 馬 中金典語示板<br>■ 島 島 小村の作成<br>■ 島 島 永 金属精体求<br>■ 高 太 金属料体求 細氏名<br>関係[編集]<br>関節優優秀 九谷割町 ほうやまきはら)<br>九谷小児歯科医院 (2010)<br>北地道加市北高部工具左环号 (4)<br>(1880-24-020)<br>(1880-24-754) 取注所<br>前電話番号<br>数下AV優先 二室液の各様 山本県一 中まもとこういち)<br>医療法人社団山本協科クリニック 目氏名<br>副医院名<br>取製標準<br>取技用 ■子どものための言医者さん<br>■提乳類のむし歯こういで<br>■お送くの言医者さん 037-0388<br>北陽語札権市東区北林条東15丁目3-25 (6)<br>山中ビル2F LLEBE 11-2F<br>011-222-0410<br>011-242-0444 <br><mark>加電法等等</mark><br>加FA/提升 <br>世感総一郎 もそうそういちう)<br>医療法人社団 いとう小児歯科クリニック 005-0004<br>北地線LG地域区2014為1丁目1-25 4。<br>イマージッドルF

左側メニューより『JSPP 会員名簿』の文字をクリックすると JSPP 会員名簿のページに進めます。

このページでは JSPP に登録されている会員様の医院情報を 都道府県別に閲覧する事が出来ます。

左側の都道府県一覧より 閲覧する都道府県をクリックして下さい。

会員様の医院一覧が表示されます。 さらに詳細な医院情報をご覧になる場合は、 医院名(青色文字)をクリックして下さい。 別ウィンドウ画面にて詳細情報が表示されます。

# JSPP会員名簿について(2)

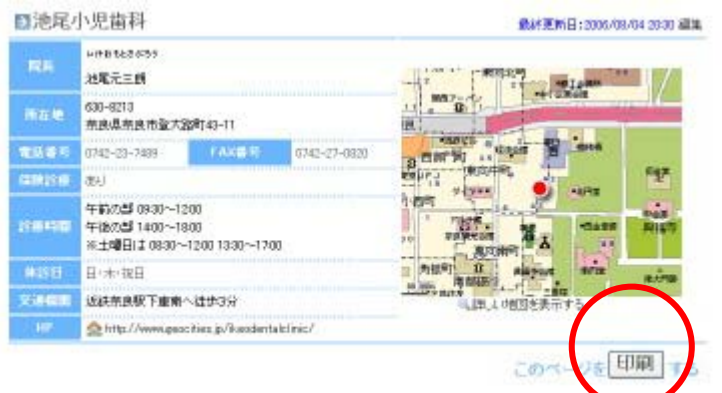

別ウィンドウで表示された医院情報の詳細は 印刷する事も出来ます。

印刷する際は、右下にある『印刷』のボタンを クリックして下さい。

この画面より医院情報の編集することも 可能です。詳しくは次ページをご覧下さい。

## 医院情報の更新方法について(1)

変更方法は下記の3つの方法で更新が可能です。

- ・ホームページより変更する
- ・メールにて変更内容をお送りいただく
- ・別紙用紙に変更内容を記入いただき、FAX にてお送りいただく

■ホームページにて変更する場合

変更が出来る医院情報は会員様本人の医院情報のみとなります。 ホームページにて変更する場合は、下記の条件を満たしている必要があります。

- ・JSPP にメールアドレスを登録している
- ・登録しているメールが受信できる

条件を満たしていない会員様は、お手数ですがメールか FAX にて変更内容をお知らせ下さい。

#### 手順1

本誌のページ2の手順より変更を行う医院情報にアクセスして下さい。

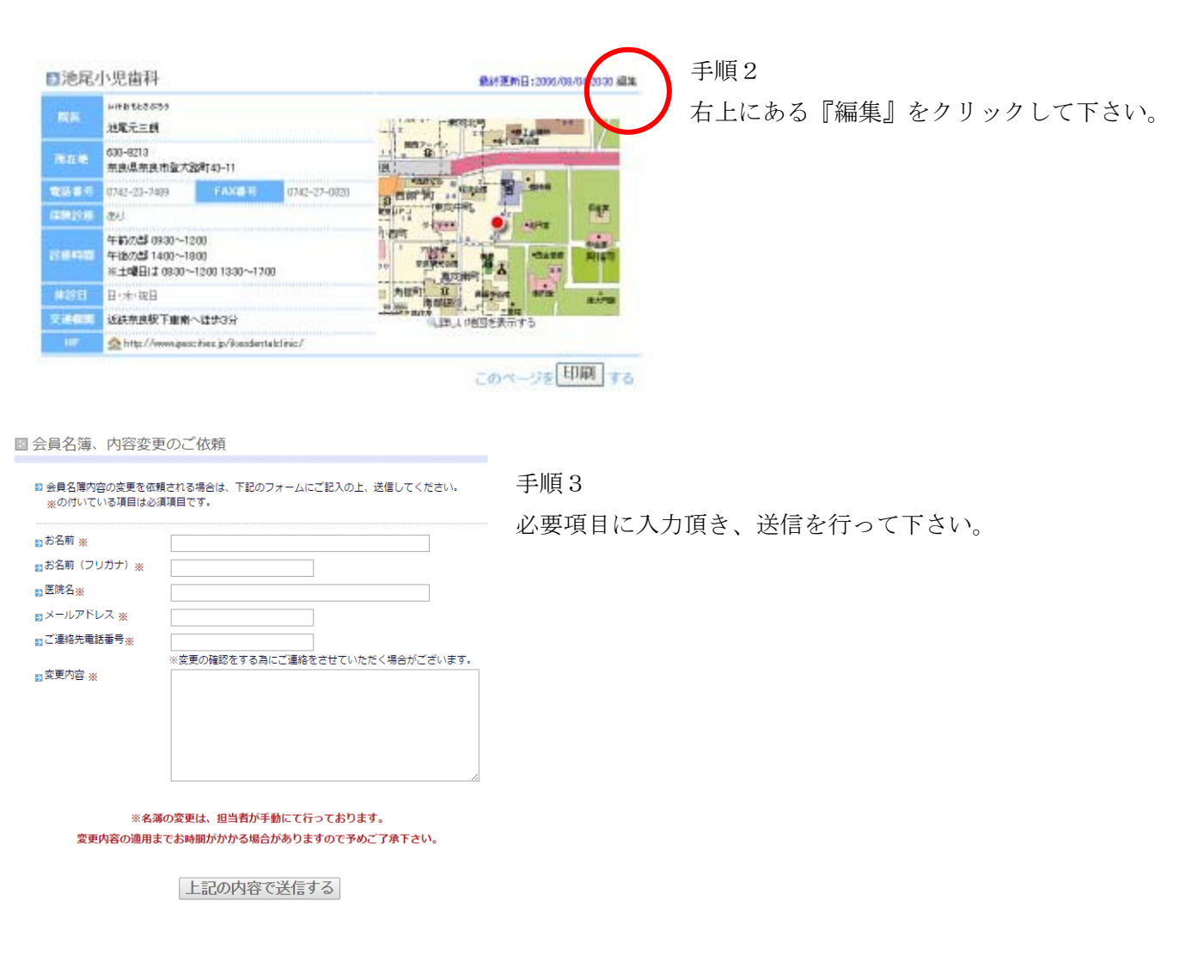

### 医院情報の更新方法について(2)

### ■メールで変更内容をお送りいただく場合

メールの送信先アドレス: info@jspp.net

下記項目をメール本文に記載の上、当方までお送り下さい。

- ・会員様のお名前
- ・医院名
- ・ご連絡先(メールアドレス・電話番号など)
- ・変更したい現在の内容
- ・変更後の内容

メールで変更内容をお送りいただいた場合は、手作業にて変更を行っております。 変更内容が反映されるまで少々お時間を頂く場合がありますので予めご了承下さい。

### ■FAX にて変更内容をお送りいただく場合

次ページの FAX 用紙をコピーして、変更内容を記入後、下記 FAX 番号までお送り下さい。

FAX 送信先、電話番号:078-845-2577

FAX で変更内容をお送りいただいた場合は、手作業にて変更を行っております。 変更内容が反映されるまで少々お時間を頂く場合がありますので予めご了承下さい。

### FAX 用 名簿修正申請用紙

### 都道府県

氏名

《誤》

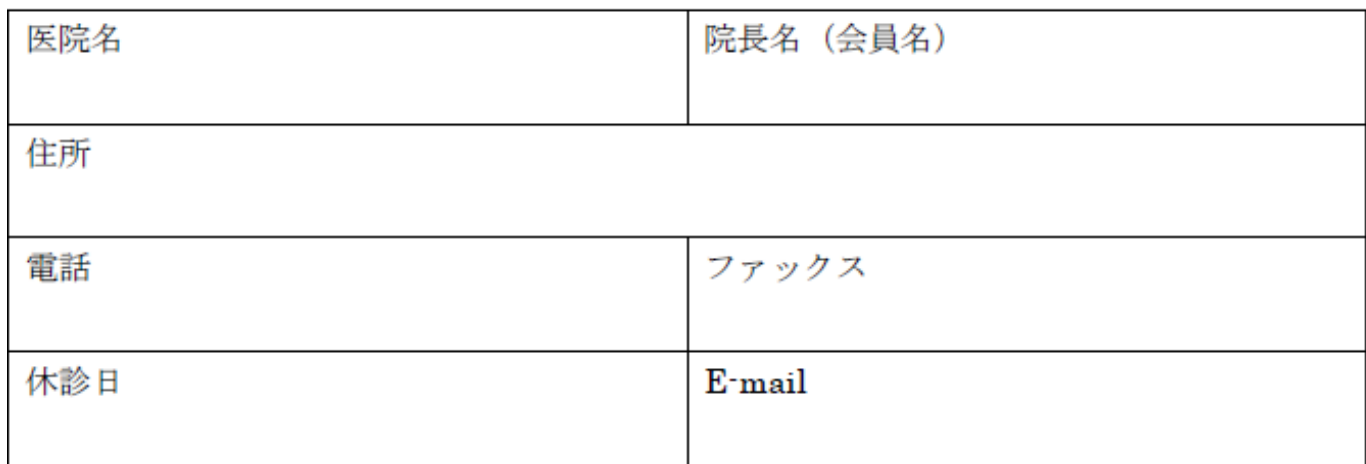

《正》

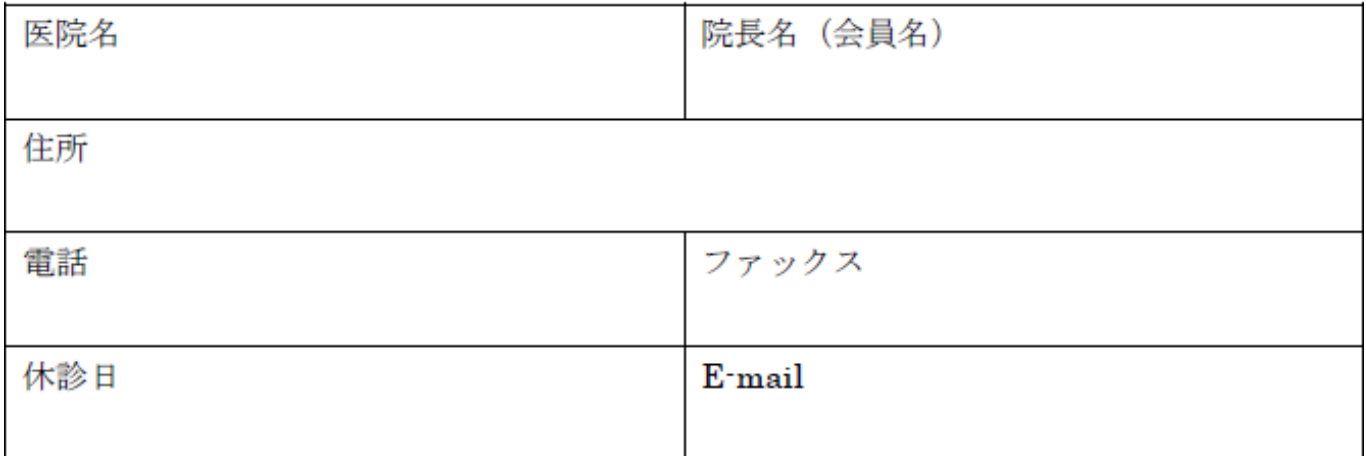

※ 必要部分だけご記入ください。

e-mail に関しましては1 (英小文字) と1 (数字) やO (英大文字) と<sup>ぜロ</sup> (数字) の読み違 いがあるかもしれません。下記メールアドレスに送付するかルビを振ってください。

### FAX 送信先、電話番号:078-845-2577

## 研究業績・臨床・資料の閲覧について

### JSPP会員の皆様へ

■お知らせ

- 】JSPP会員名簿
- 研究業績・臨床・資料等
- 小児歯科臨床雑誌
- 5 JSPP会報誌
- SPP会員掲示版
- ■紹介状の作成
- 人会資料請求

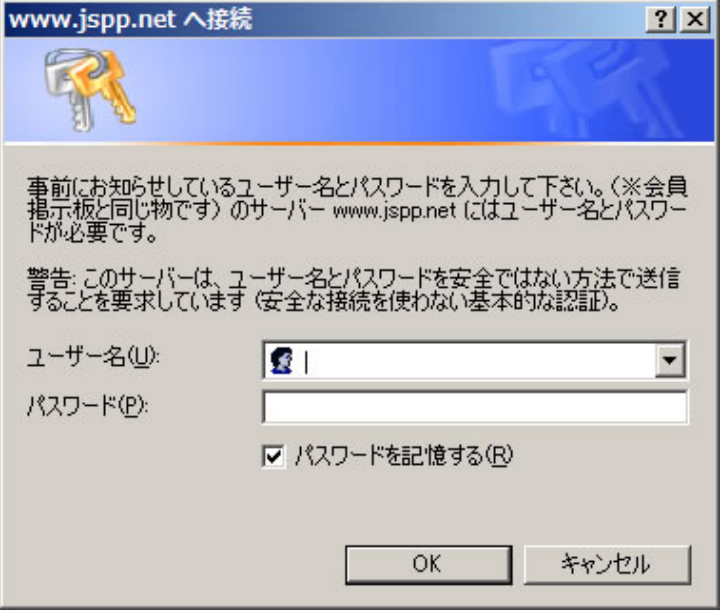

左側メニューより『研究業績・臨床・試料等』の文字をクリックすると 研究業績・臨床・試料等のページに進めます。

このページの内容をご覧になるには パスワードが必要になります。

ユーザー名は jspp です。 パスワードは 【本年度のパスワード】 で す。 各項目に入力していただき『OK』を クリックして下さい。

これで各資料の閲覧が出来ます。

## 紹介状の作成ついて(1)

紹介状の作成のページに進めます。

左側メニューより『紹介状の作成』の文字をクリックすると

### JSPP会員の皆様へ

- ■お知らせ
- 5 JSPP会員名簿
- ■研究業績・臨床・資料等
- 外児歯科臨床雑誌
- 3 JSPP会報誌
- 5 JSPP会員掲示版
- ■紹介状の作成
- 图入会資料請求

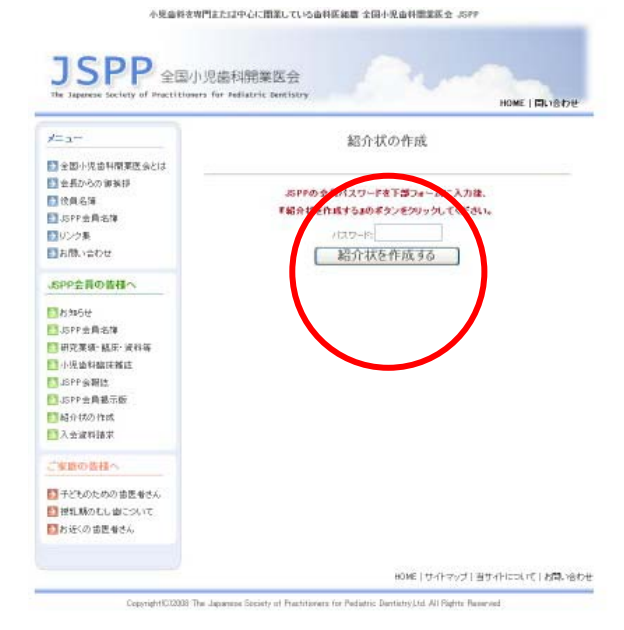

このページの内容をご覧になるには パスワードが必要にな ります。

パスワードは 【本年度のパスワード】 になります。

#### 紹介元の医院を下記より選んでください。

 $\blacktriangle$ 

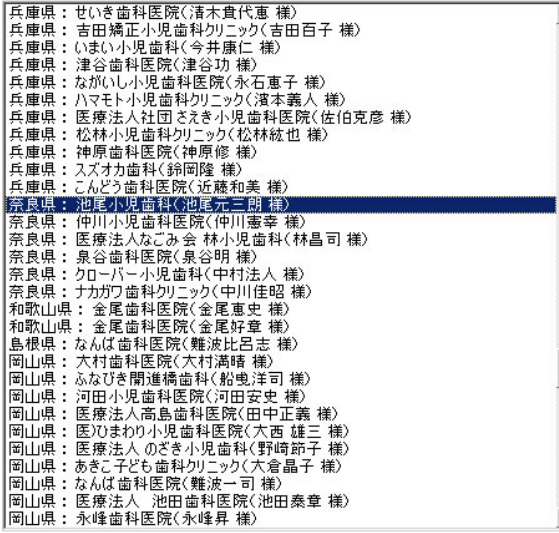

左図は会長の池尾先生が作成すると 仮定したときのものです。 お作りになる先生の医院名を選んでください。 選択後下の「次に進む」をクリックしてください。

次に進む

## 紹介状の作成ついて(2)

■紹介元医院■ 医院名: 池尾小児歯科 医院長名: 池尾元三朗 様 住所:奈良県奈良市登大路町43-11 電話番号: 0742-23-7489

#### 紹介先医院を下記より選んでください。

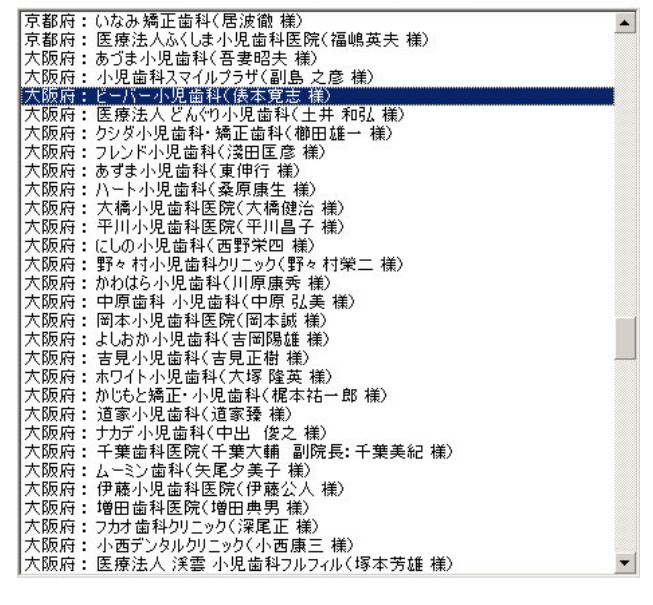

次に進む

次に紹介先の画面が出ます。 ここでは前会長の俵本先生になっています。 紹介したい相手を選んで下の「次に進む」を クリックしてください。

下記の項目に入力してください。

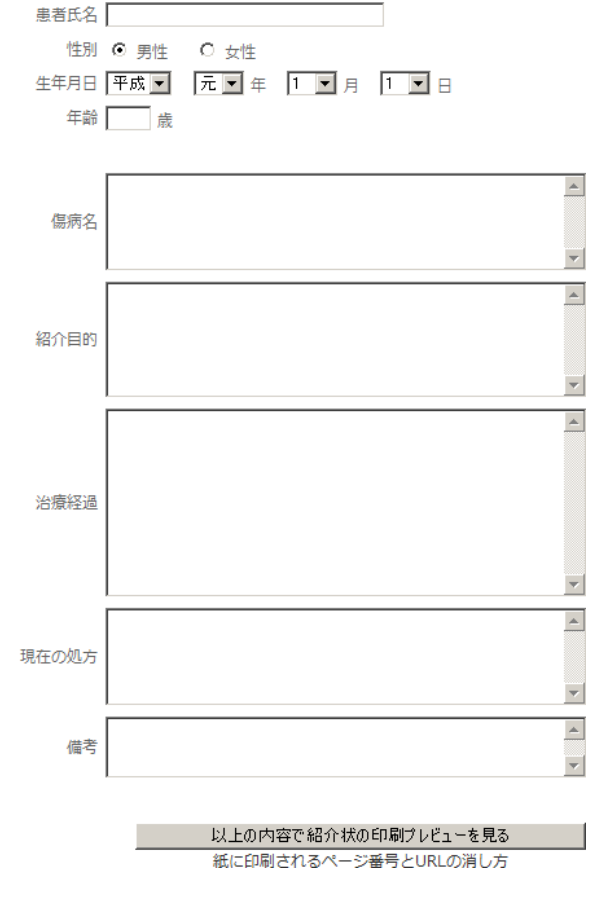

左図のような画面が現れますので、患者氏名、性別、年齢 云々を記入してください。

次に下のプレビューをクリックしてください。

実際に印刷したときの仕上がり画面が出てきます。

また印刷しますと、この画面とは別に紙の上下にインタネ ットのアドレスが印字されます。

それを消したい場合はその下の消し方をクリックして手 順に従ってください。

通常は消さなくそのままでいいかと思います。

# 紹介状の作成ついて(3)

#### 診療情報提供書

#### 紹介先医療機関名

ビーバー小児歯科 债本寛志 先生御侍史 豊中市寺内2-13-53-102 電話: 06-6864-1011

患者氏名:山田太郎 様

紹介元の医療機関の所在地および名称 池尾小児歯科 奈良市登大路町43-11 電話: 0742-23-7489 主治医:池尾元三朗

件别:男性

平成 20年10月02日

左図は印刷プレビューです。

記入事項に間違いがないかを確認して左下の印刷ボタン をクリックしてください。

内容を修正する場合はブラウザの『戻る』で入力画面に 戻ってください。

印刷の画面が表示されるので印刷を実行してください。

以上で紹介状の作成は終了です。

### 生年月日: 平成1年1月1日 (20歳) ■傷病名

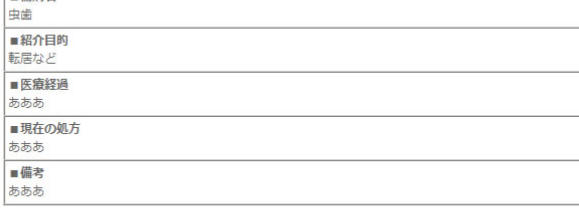

#### 全国小児歯科開業医会 JSPP

Copyright(C)2001 The Japanese Society of Practitioners<br>for Pediatric Dentistry, Ltd. All Rights Reserved

印刷する |

### 掲示板ついて(1)

### JSPP会員の皆様へ

- 图 お知らせ
- B ISPP会員名簿
- ■研究業績・臨床・資料等
- 图小児歯科臨床雑誌
- JSPP会報誌
- 9 JSPP会員掲示版
- ■紹介状の作成
- 7 入会資料請求

左側メニューより『JSPP会員掲示板』の文字をクリックすると 掲示板のページに進めます。

会員掲示板は、JSPP会員同士が意見交換をしたり、診療、診察等に関 する質問、疑問等を投げかけてみたり、画像を添付することもできます。

JSPP会員以外は閲覧する事ができないので、どうぞ活発にご活用下さ い。

### 「会員掲示板」へのログイン

・ 入室にはログインIDとバスワードが必要です。<br>・ブラウザのクッキーは必ず有効にしてください。

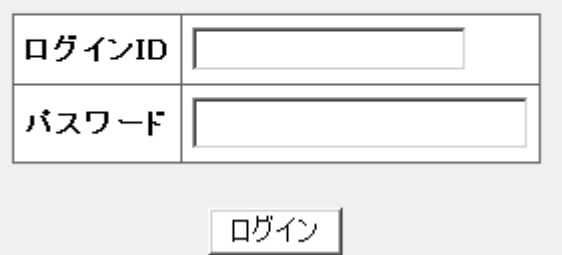

「会員掲示板」へのログインの画面になります ので、ログインIDとユーザー名を入力し、ロ グインボタンをクリックしてください。

ログイン ID は jspp です。 パスワードは 【本年度のパスワード】 です。

これで、入室し、掲示板に参加出来ます。

### 掲示板ついて(2)

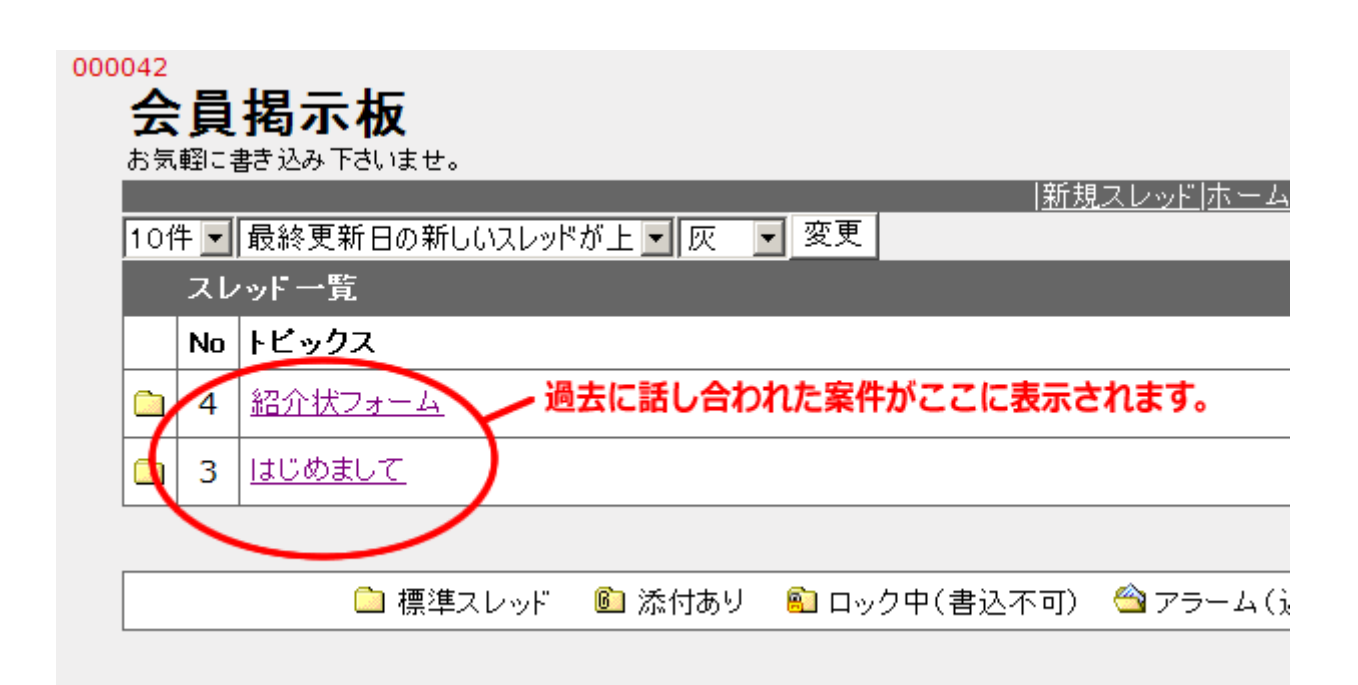

会員掲示板に入室出来ましたら、上記の画面になります。

赤い丸で囲んである部分に、過去に話し合われていた案件の表題(または現在話し合われている案件の表題) が、一覧表示されています。

ここでは例としてNO4の紹介状フォームの題目をクリックしてみます。

### 掲示板ついて(3)

すると、以下の画面になります。

### 000042 会員掲示板 お気軽に書き込み下さいませ。 トップページ「新規スレッド」ホームに戻る「留意事項」ワト 10件 日 新しいレスが上 日 灰 日 変更 ■[4] 紹介状フォーム 日時: 2008/06/03 18:26:57 名前: 徐 成德 ID: qjJboxrM 〈suh@zeus.eonet.ne.jp〉 ホスト: 58-188-44-86.eonet.ne.jp .編集:【回数】1回 【名前】 管理人【最終日時】 2008/06/03 18:37:05 【最終ホスト】 58-188-44-86.eonet.ne.jp 俵本会長からも入れないとのご質問を頂きました。 日本歯科医師会の中ホームページにも似たような質問がありますので、そちらを参考になさってください。 http://www2.nskjs.jda.or.jp/contents/FAQ/JDA-FAQ.htm 上記のQ2.Q3.Q4を参考にexplorerのセキュリティー設定を1度変更してみてください。

ページ: | 1 |

□ Re: 紹介状フォーム (No.4)

日時:2008/06/04 10:44:40

名前: 徐 成德 ID: BJQYo7uo 〈<u>suh@zeus.eonet.ne.jp</u>〉<mark>溫</mark> ホスト: 58-188-44-86.eonet.ne.jp

紹介状フォームのCGIのボタンの設定が悪かったようです。 もうエンターを直接押してもいいですし、下のボタンをクリックしても入れるように修正しました。

□ Re: 紹介状フォーム (No.3)

日時: 2008/06/04 10:18:08 名前: 徐 成德 ID: BjQYo7uo 〈suh@zeus.eonet.ne.jp〉 ホスト: 58-188-44-86.eonet.ne.jp

確かに入れないときがあります。

ここでは、徐先生が、紹介状フォームのお問い合わせについて、「紹介状フォーム」というお題目をたてたこ とがわかります。

画面をスクロールしますと、それに対して、俵本先生と徐先生が意見交換しています。

それでは、このお題目に対して意見をするには、どうしたらいいのかを次のページで説明します。

### 掲示板ついて(3)

画面を下にスクロールしますと下記のような画面が出てきます。

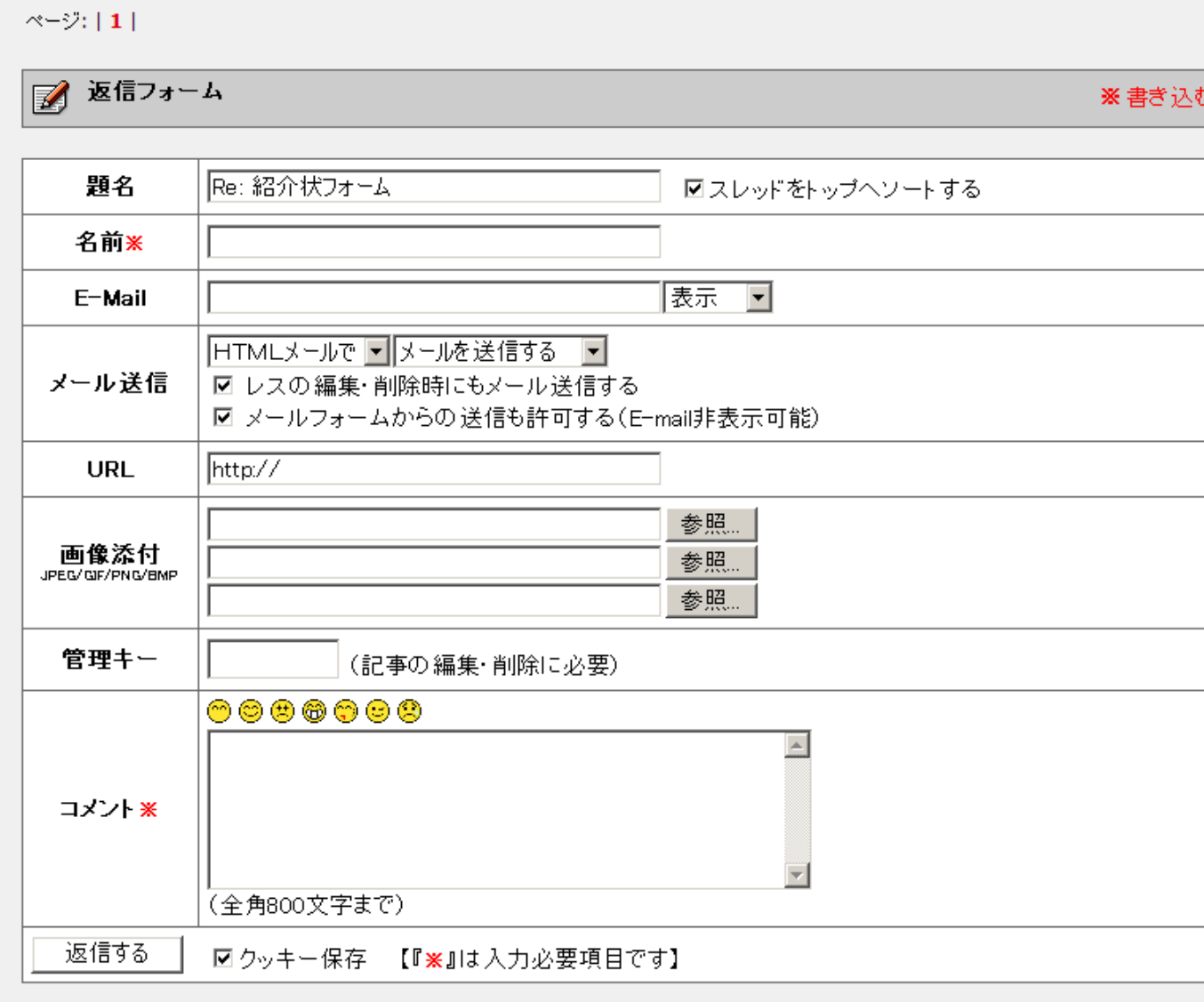

上記の返信フォームにお名前とコメント(発言内容)を打ち込み、「返信する」ボタンを押すことで、発言が 先ほどの掲示板に反映されます。

これで、お題目にたいして意見することができます。

次に、上記の徐先生のように新しく質問したい時や、新しいお題目をたてて、会員のみなさんの意見を聞きた い時などの新しいお題目を立てる方法を説明します。(パソコン用語で新規スレッドをたてるといいます)

# 掲示板ついて(4)

ページの右上、下記の画像の赤く丸をつけているところに「新規スレッド」というところがあります。

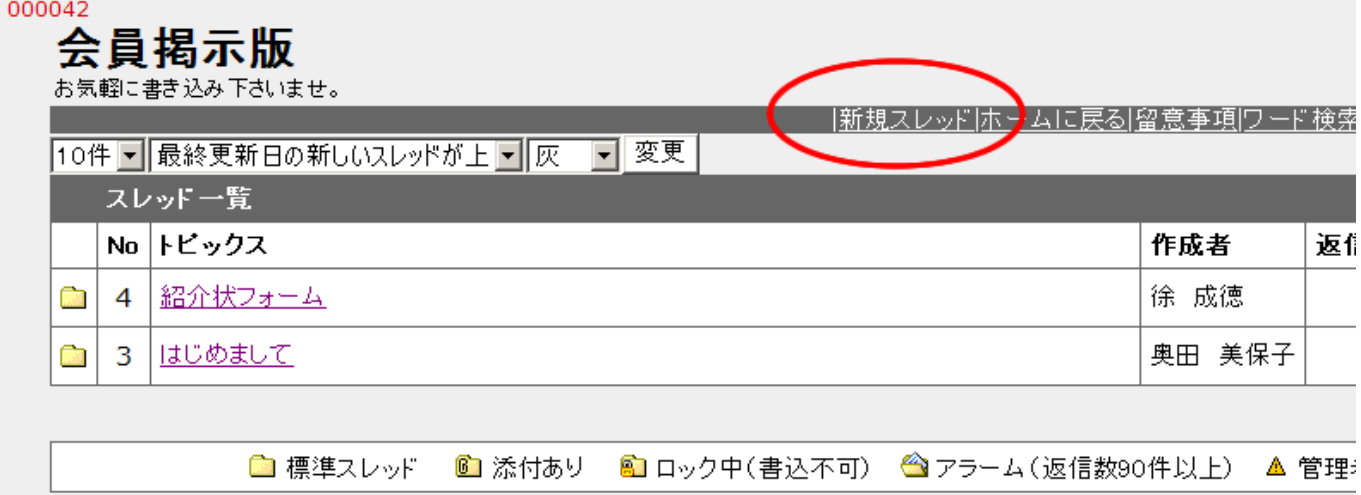

「新規スレッド」をクリックします。すると下記の画面にかわります。

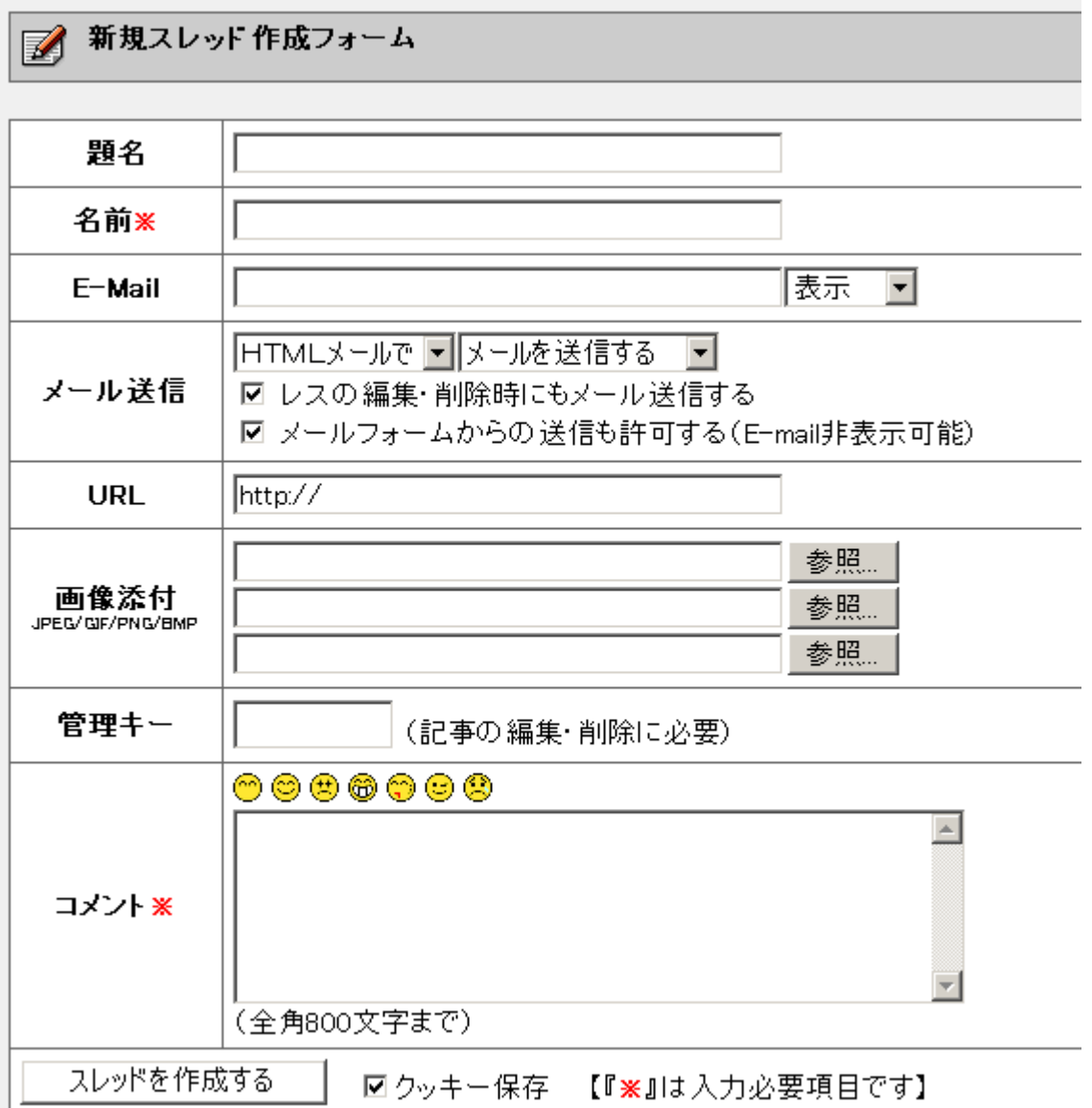

## 掲示板ついて(5)

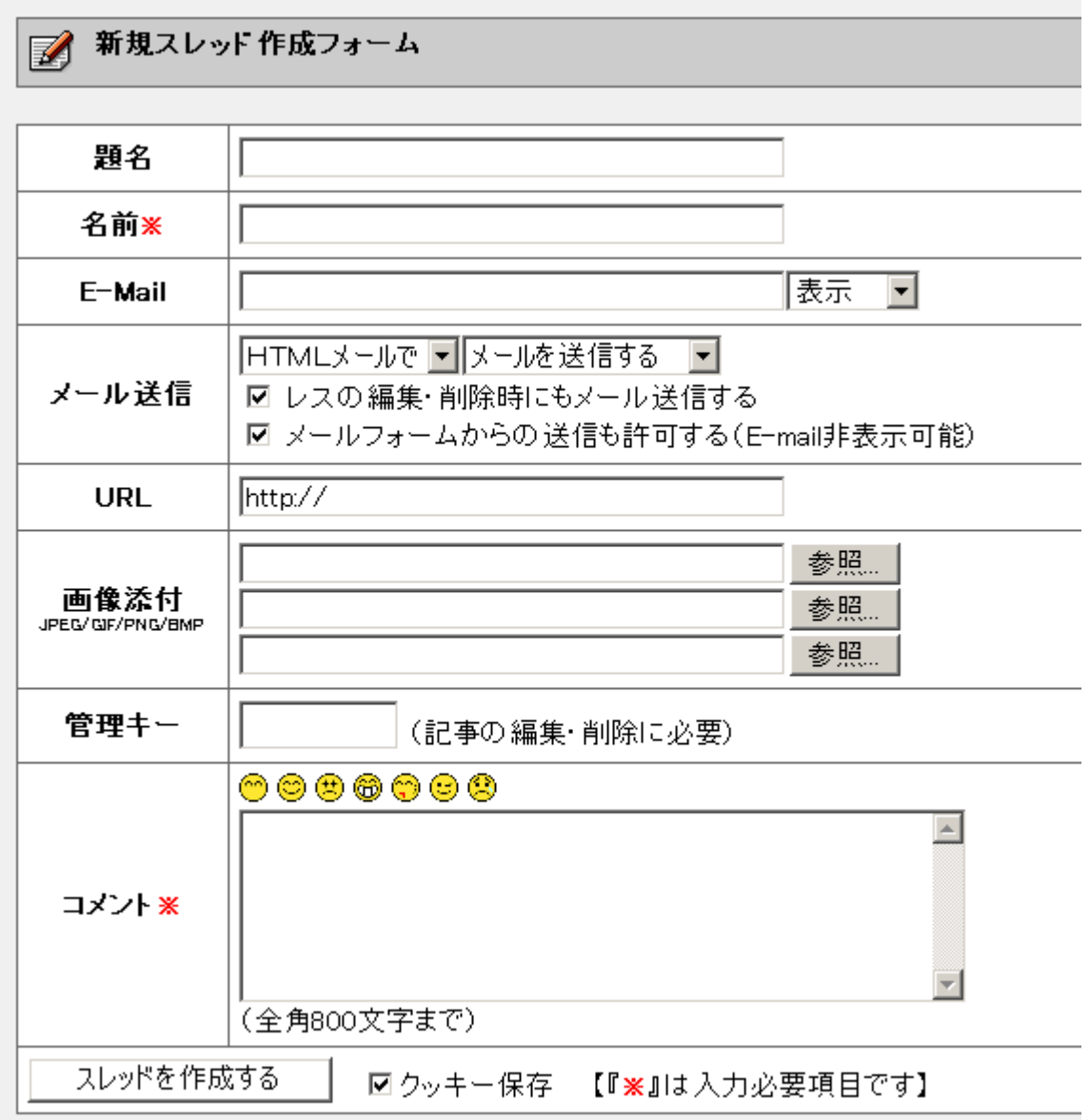

上記の新規スレッドフォームにお名前と題名、コメント(お題目の内容)を打ち込み、 「スレッドを作成する」ボタンを押すことで、発言が先ほどの掲示板に反映されます。 これで、会員の皆様に相談や意見、情報を発信することが出来ます。